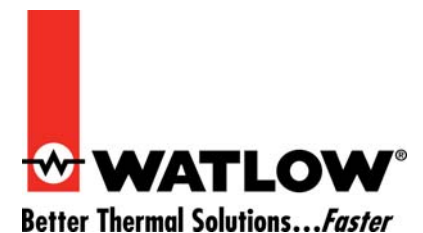

# *Video Tutorial Catalog*

The following video tutorials are available in the *Downloads Center* under *Training and Education* at www.watlow.com.

# **Silver Series Secrets**

These video tutorials cover setting up and using Silver Series Operator Interface Terminals (OITs).

#### *Using a Sample Project*

**Covers:** Connecting an EZ-ZONE® PM controller to a Silver Series OIT, setting the controller's communications settings, installing EZware-5000 software and a sample project, opening the sample project, modifying the sample project, compiling it and downloading it to the OIT.

**File:** ss01b.wmv (28,147 KB)

**Running Time:** 9 minutes

## *Setting Up Modbus® TCP Communications with an EZ-ZONE Gateway*

**Covers:** Connecting EZ-ZONE controllers to a Silver Series OIT via Ethernet using an EZ-ZONE RM Access Module with Ethernet Gateway, using EZ-ZONE Configurator software to set up a gateway for Modbus<sup>®</sup> TCP communications, selecting gateway offset settings, configuring a gateway, creating a new Silver Series project in EasyBuilder5000, configuring a Silver Series' Modbus® TCP/IP Master communications driver and addressing data in the EZ-ZONE products connected via a gateway.

**File:** ss02\_a.wmv (24,594 KB)

**Running Time:** 14 minutes

## *Setting Up Modbus® RTU Communications with an EZ-ZONE Gateway*

**Covers:** Connecting EZ-ZONE controllers to a Silver Series OIT via a 485 network with an EZ-ZONE RUI with Modbus® RTU Gateway, using EZ-ZONE Configurator software to set up a gateway for Modbus® RTU communications, selecting gateway offset settings, configuring a gateway, creating a new Silver Series project in EasyBuilder5000, configuring a Silver Series' Modbus<sup>®</sup> RTU Master communications driver and addressing data in the EZ-ZONE products connected via a gateway.

**File:** ss03\_b.wmv (19,728 KB)

**Running Time:** 13 minutes

## **Silver Series Secrets** *(continued)*

### *Setting Up Modbus® TCP Communications without a Gateway*

**Covers:** Connecting EZ-ZONE PM controllers to a Silver Series OIT via an Ethernet network, using EZ-ZONE Configurator software to set up the controllers for Modbus® TCP communications, configuring the OIT for Modbus® TCP communications, creating a new Silver Series project in EasyBuilder5000, configuring Modbus® TCP/IP Master communications drivers and addressing data in the EZ-ZONE products.

**File:** ss04\_a.wmv (16,082 KB)

**Running Time:** 11 minutes

#### *Setting Up Modbus® RTU Communications without a Gateway*

**Covers:** Connecting EZ-ZONE RM controllers to a Silver Series OIT via a 485 network, connecting the controllers to a computer via a USB-to-485 converter, using EZ-ZONE Configurator software to set up controllers for Modbus<sup>®</sup> RTU communications, creating a new Silver Series project in EasyBuilder5000, configuring a Modbus® RTU Master communication driver, and addressing data in multiple EZ-ZONE products on a Modbus<sup>®</sup> RTU 485 network.

**File:** ss05\_a.wmv (21,977 KB)

**Running Time:** 14 minutes

#### *Logging Data from EZ-ZONE® Products*

**Covers:** Using the time-based data transfer object to copy data from EZ-ZONE controllers to the OIT's on-board memory, setting up the data sampling object to record data periodically, retrieving data log files from the OIT and opening log files in Microsoft<sup>®</sup> Excel.

**File:** ss06\_a.wmv (21,652 KB)

**Running Time:** 10 minutes

#### *Graphing Data from EZ-ZONE® Products*

**Covers:** Creating real-time trends to display the values of multiple parameters as they are read from EZ-ZONE controllers and historical trends to display the data stored by the OIT's data sampling feature.

**File:** ss07 a.wmv (22,768 KB)

**Running Time:** 11 minutes

# **SpecView Secrets**

These video tutorials cover use of SpecView human machine interface (HMI) software with Watlow products.

#### *Changing Communications Settings in Sample Configurations*

**Covers:** Opening and changing the COM port and instrument addresses demonstrated with the *Watlow EZ-ZONE® PM – Standard Bus* sample configuration in SpecView.

**File:** sv01\_a.wmv (8,062 KB)

**Running Time:** 6 minutes

#### *Using Sample Configurations Part 1*

**Covers:** Toggling full-screen mode, operating controls on graphical display windows, using the parameter list, reading the trend chart, generating log reports and viewing recent events using historical replay with the *Watlow EZ-ZONE*® *PM – Standard Bus* sample configuration in SpecView.

**File:** sv02\_a.wmv (13,262 KB)

**Running Time:** 6 minutes

#### *Using Sample Configurations Part 2*

**Covers:** Setting up and managing alarms, operating ramp and soak profiles, editing profiles, saving profiles in a recipe and downloading profiles with a recipe using the *Watlow EZ-ZONE*® *PM – Standard Bus* sample configuration in SpecView.

**File:** sv03\_a.wmv (12,014 KB)

**Running Time:** 6 minutes

#### *Automatic Configuration*

**Covers:** Creating a new configuration and automatically detecting controllers. Uses a Watlow EZ-ZONE® RM Controller as an example.

**File:** sv04\_a.wmv (11,110 KB)

**Running Time:** 5 minutes

#### *Graphical Display Window Basics*

**Covers:** Creating and formatting fields and labels and creating increment and decrement buttons and bar graphs. Uses a Watlow EZ-ZONE RM Controller as an example.

**File:** sv05\_a.wmv (17,918 KB)

**Running Time:** 9 minutes

# **That's Easy!**

These video tutorials cover setting up and using EZ-ZONE® products.

#### *Installing a USB-to-485 Converter and EZ-ZONE Configurator Software*

**Covers:** Installing a USB-to-485 converter, connecting an EZ-ZONE PM controller to the converter, setting the controller's communications options, installing EZ-ZONE Configurator software and detecting controllers with EZ-ZONE Configurator.

**File:** ez01a.wmv (12,342 KB)

**Running Time:** 7 minutes

#### *Configuring a Controller with EZ-ZONE Configurator*

**Covers:** Running EZ-ZONE Configurator, establishing communications with a controller, navigating the on-line editor, configuring closed-loop control and an integrated limit, configuring an alarm with an output, performing an auto tune and saving the controller's settings on the computer.

**File:** ez02a.wmv (18,044 KB)

**Running Time:** 11 minutes

#### *Changing the Closed-Loop Set Point in an EZ-ZONE Controller*

**Covers:** Changing the closed-loop set point using the EZ-ZONE controller's keypad and display.

**File:** ez03c.wmv (10.0 MB)

**Running Time:** 7 minutes

#### *Changing the Control Mode in an EZ-ZONE Controller*

**Covers:** Changing the control mode using the EZ-ZONE controller's keypad and display. **File:** ez04c.wmv (16.4 MB)

**Running Time:** 10 minutes

#### *Changing the Display Units in an EZ-ZONE Controller*

**Covers:** Changing the units in which temperatures are displayed on an EZ-ZONE controller.

**File:** ez05c.wmv (10.0 MB)

**Running Time:** 6 minutes

# **Prerequisites**

- Computer with Microsoft® Windows® 7, Vista or XP
- Microsoft<sup>®</sup> Windows<sup>®</sup> Media Player (tested on Version 10)
- Speakers or headphones

Watlow $^{\circledR}$  and EZ-ZONE $^{\circledR}$  are registered trademarks of Watlow Electric Manufacturing Company. Modbus<sup>®</sup> is a registered trademark of Schneider Automation Incorporated. Microsoft<sup>®</sup> and Windows<sup>®</sup> are registered trademarks of Microsoft Corporation.